### **Archivinformationssystem**

## **Arcinsys**

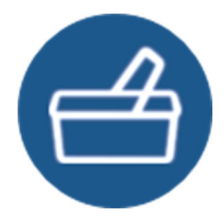

## **Kurzanleitung**

# **Bestellung von Archivalien**

#### **Voraussetzungen für die Bestellung**

Um Archivalien bestellen zu können, müssen Sie sich zuvor in Arcinsys registrieren, anmelden und bei dem betreffenden Archiv einen Nutzungsantrag stellen. Informationen hierzu finden Sie in Arcinsys oben rechts unter "Hilfe" und in der "Kurzanleitung zu Registrierung und Nutzungsantrag".

#### **Schritt 1: In den Bestellkorb legen oder merken**

Die Bestellung von Archivgut erfolgt über den Bestellkorb, der erst nach der Anmeldung in Arcinsys oben rechts angezeigt wird.  $\triangleq$ 

Wenn Sie Archivalien gefunden haben, können Sie diese direkt aus der Trefferliste oder von der Detailseite in den Bestellkorb legen. Klicken Sie dazu auf den Link "In den Bestellkorb". Über dem Symbol des Bestellkorbs leuchtet ein grüner Haken auf, danach wird die Anzahl der im Bestellkorb befindlichen Archivalien angezeigt. Im Bestellkorb können bis zu 30 Archivalien liegen. Wollen Sie Archivalien erst zu einem späteren Zeitpunkt bestellen, so können Sie diese durch Klick auf den Link "Merken" auf Ihre Merkliste übernehmen. Sie können bis zu 100 Archivalien auf die Merkliste setzen. Aus der Merkliste können Archivalien direkt "In den Bestellkorb" gelegt werden.

### **Schritt 2: Den Bestellkorb öffnen und verwalten**

Um den Bestellprozess fortzusetzen, klicken Sie auf den Bestellkorb. Darin sind die ausgewählten Archivalien aufgelistet. Liegen diese in verschiedenen Archiven, ist die Liste nach diesen Archiven gruppiert.

Wählen Sie für das jeweilige Archiv Ihr frühestes Besuchsdatum und den Nutzungsantrag aus, der Ihrer Bestellung zugrunde liegt. Das Feld "Notizen" können Sie für individuelle Anmerkungen zu Ihrer Bestellung nutzen.

Sie können Archivalien im Bestellkorb auf Ihre Merkliste kopieren, klicken Sie dazu auf den Link "Auf die Merkliste kopieren". Sie können Archivalien aus dem Bestellkorb löschen, klicken Sie dazu auf den Link "Aus Bestellkorb entfernen".

Wenn Sie innerhalb eines Monats keine Änderungen im Bestellkorb vornehmen, werden die Archivalien automatisch aus dem Bestellkorb gelöscht. Archivalien in der Merkliste werden hingegen nicht automatisch gelöscht.

#### **Schritt 3: Die Bestellung prüfen und abschicken**

Es werden immer alle im Bestellkorb liegenden Archivalien bestellt. Eine nach Archiven getrennte Bestellung von Archivalien oder die Bestellung einzelner Archivalien aus dem Bestellkorb ist nicht möglich.

Wenn Sie im Bestellkorb links unten die Checkbox anhaken, werden Sie für jedes Archivale mit einer separaten E-Mail informiert, sobald dieses aus dem Magazin geholt ("ausgehoben") wurde. Um die Bestellung abzuschließen, klicken Sie im Bestellkorb auf den blauen Button "weiter". Sie sehen dann auf der Seite "Bestellung prüfen" Ihre Bestellung noch einmal im Überblick. Wenn Sie Änderungen vornehmen möchten, klicken Sie auf den Button "Korrigieren". Wenn Sie die Bestellung ohne Änderungen abschicken möchten, klicken Sie auf den Button "Bestellen".

#### **Schritt 4: Den Bestellstatus überprüfen**

Unter dem Navigationspunkt "Nutzen / Meine Bestellungen" können Sie jederzeit den Bestellstatus für alle bestellten Archivalien einsehen.

Bitte beachten Sie, dass Sie Archivgut zwar ortsunabhängig über Arcinsys bestellen können, die Einsichtnahme aber im Lesesaal vor Ort erfolgt. Die Aushebung des bestellten Archivguts aus dem Magazin für die Vorlage im Lesesaal ist oftmals auf eine bestimmte Anzahl von Archivalien pro Tag beschränkt (im Niedersächsischen Landesarchiv auf 15 Archivalien pro Tag). In einigen Archiven müssen Sie die Bestellung zudem einige Tage im Voraus vornehmen.

Die Nutzung bestimmter Archivalien ist z.B. aus datenschutzrechtlichen oder konservatorischen Gründen eingeschränkt und ihre Einsichtnahme ist an besondere Voraussetzungen gebunden. Wenn eine Meldung in Arcinsys Sie hierauf aufmerksam macht, wenden Sie sich bitte an das zuständige Archiv.

Bitte informieren Sie sich immer im Voraus über die Modalitäten der Benutzung beim jeweiligen Archiv.

#### **Weitere Informationen unter:** www.arcinsys.niedersachsen.de

Über "Hilfe" (oben rechts, unter dem Button "Anmelden") gelangen Sie zu einem Tutorial und einem Handbuch.

Niedersächsisches Landesarchiv Am Archiv 1 30169 Hannover Tel.: (0511) 120 66 01 Fax: (0511) 120 66 39 E-Mail: arcinsys@nla.niedersachsen.de Internet: https://nla.niedersachsen.de

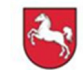

Niedersächsisches Landesarchiv